### SYSTEMS DESIGN / CAPSTONE PROJECT MIS 413

# User Guide 4.2

# Updating and Deleting via a Grid View

Once you build the CRUD stored procedures (Select, Update, Delete) you are able to use a GRIDVIEW to assist in rapid development of a user friendly report. Note that inserting is not as easy using the GRIDVIEW so we will use another process for inserting.

- 1) Prior to attaching to the database, you need to have created your SELECT, UPDATE and DELETE stored procedures.
- 2) **Test all the stored procedures in SQL to insure you are getting the data you desire**

#### **Binding the SQL Stored Procedure to the previously built stored procedures**

For more detailed information on Grid Views, please see Chapter 14 of your text. This example will bind to a person table to display all individuals in the table and permit updating of three fields and also the deletion of the person.

- 1. On the ASPX page, go to the Toolbox and from the Data Section, slide a Grid View onto your page.
- 2. It should pop up a dialog box, "Grid View Tasks", select NEW from the Data Source Option.
	- a. Select SQL from the various binding options
	- b. Rename the SQLDataSource to represent your table, in our example SQLDataUser
	- c. Select an existing data connection string. If your database is not in the connection string drop down, refer to Guide 4.0 to build your connection.
- 3. Now you are ready to bind to one or more stored procedures, select the CUSTOM or Stored Procedure option

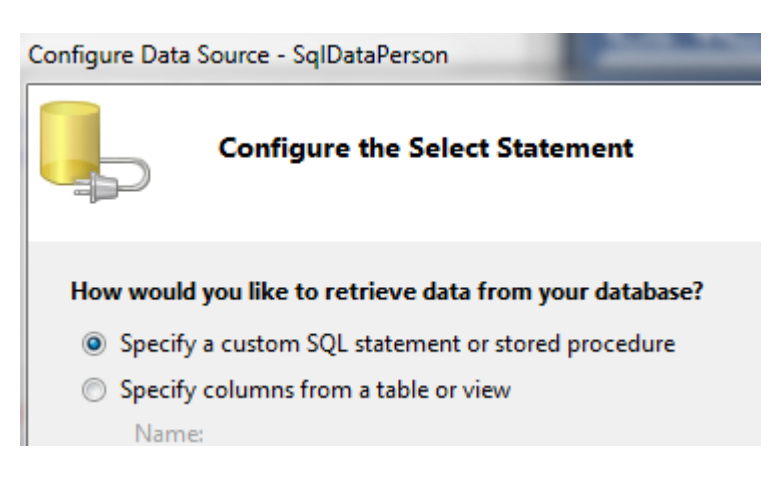

4. Hit next and locate your SELECT stored procedure in the drop down list. Next click the UPDATE tab, and then locate the proper update stored procedure; then click the DELETE tab and locate the proper delete stored procedure. When all stored procedures are selected for each tab, hit NEXT. You can test your results (only shows the SELECT case in the Test Mode) and then finally Next/Finish.

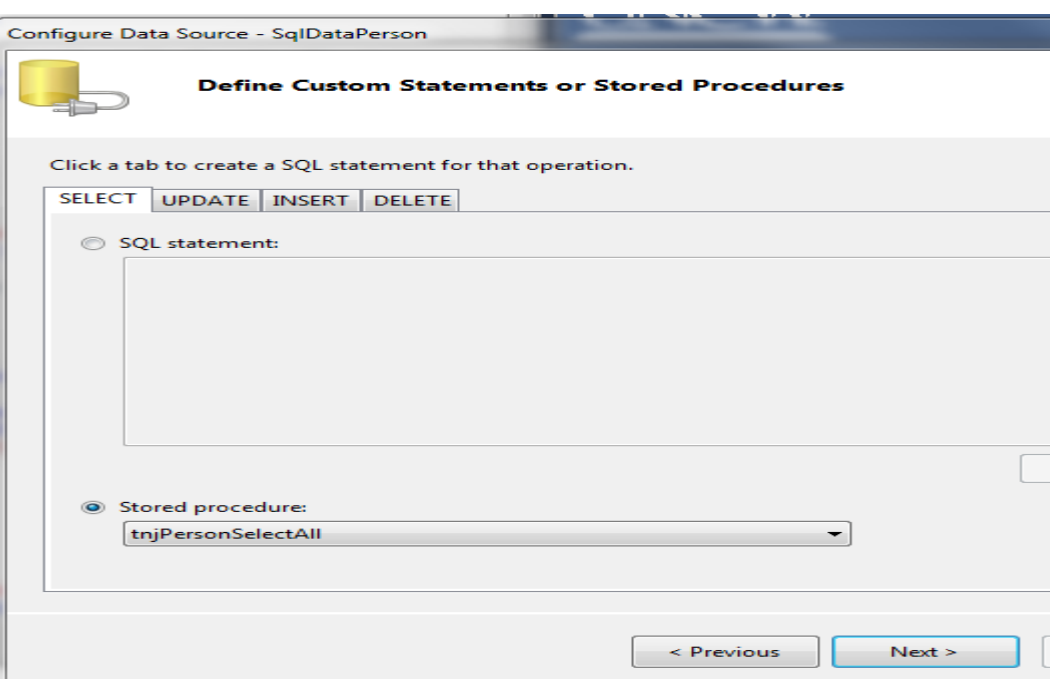

- 5. You when you return to the design view on your ASPX page; you will notice that the GRID VIEW has been populated with your column headings using the field names from the stored procedures.
- 6. Follow the guidelines in User Guide 4.1 to change the column headings and appearance of the Grid View
- 7. To enable, EDITING, click the Enable Editing Option on the GRID View Tasks Dialog, do not click Enable Deleting,
- 8. Once you Enable Editing, the Grid View will manage the Update, Cancel operations for you! However it does not enable Error Checking, so we will do that manually.

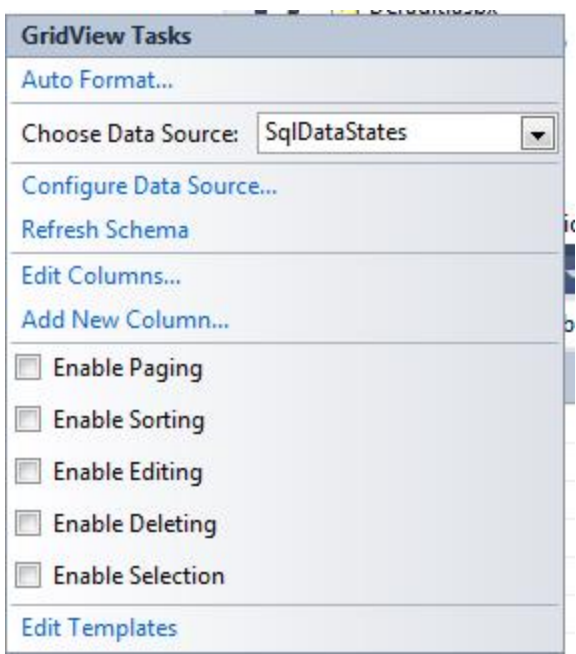

9. Once you have Enabled Editing, click the EDIT column option

10. Then Select the column(s) you want to provide additional error checking and for each field click the Convert this field to a Template Field

٨

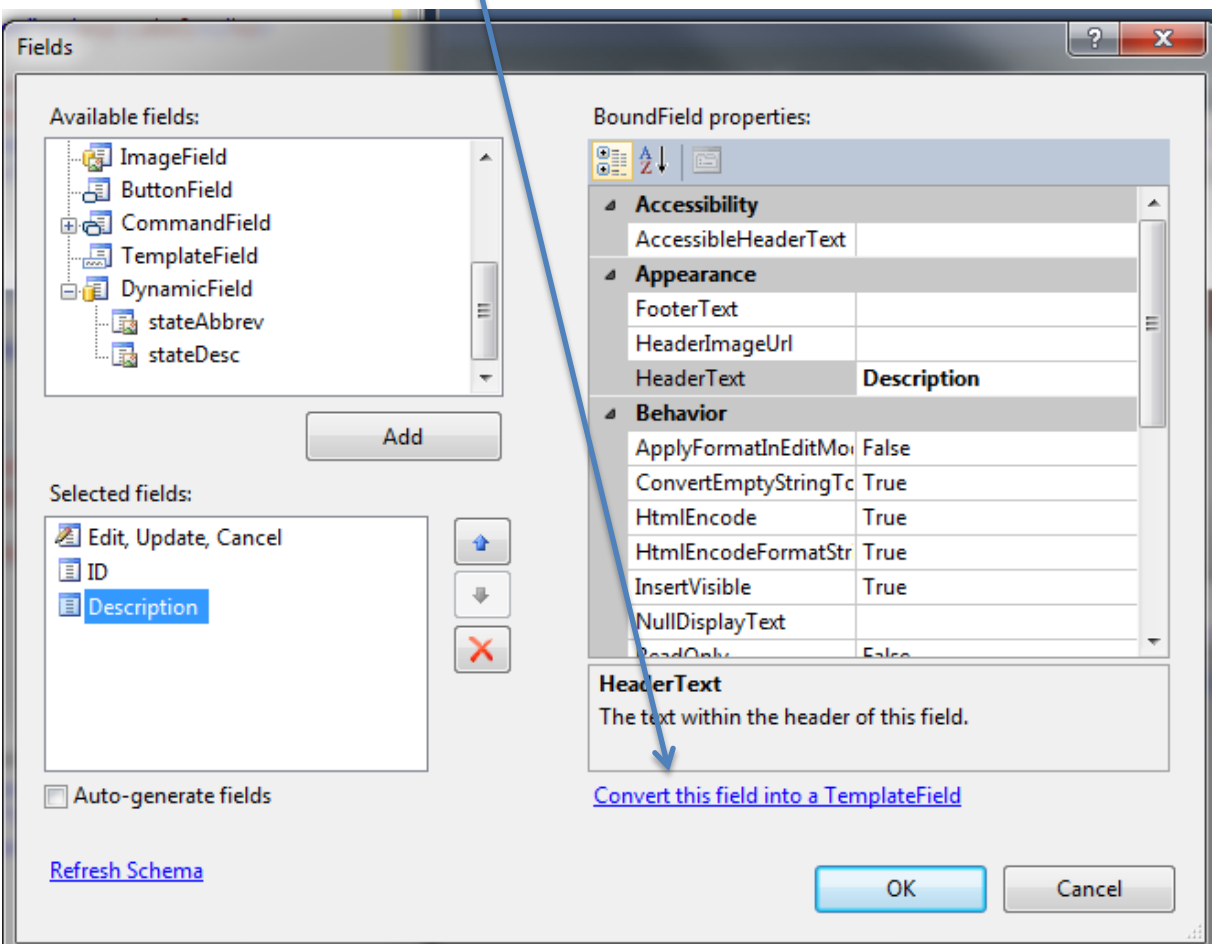

- 11. Click OK, and return to the GridView Tasks dialog screen and select EDIT Templates, this will -permit–you to add a validation control in for your column(s).
- 12. Once you select EDIT Templates, select the EDITITEM TEMPLATE option for the column you wish to add a validation control. In our example we are adding a REQUIRED Field Validator to the Description column to insure that something has been entered.
- 13. Slide the appropriate validation control(s) to the right of your text box, set the following properties: display (dynamic), error message (make it clear) and control to validate (select the name of the text box) in the validation control properties.
- 14. Test your work, by clicking run, then EDIT, then delete the data that appears and see if your error message appears.
- 15. If you are error checking some fields (i.e. email) you may need two validators.
- 16. Now test your update option.
- a. Run your web site, click EDIT, make a change to the description (or other columns) and hit UPDATE. Your new value should appear. However to insure that it really has updated the database either open the database table, or click a different menu tab on the site master and leave THIS page then return to THIS page to see if the data has been updated (this will pull the data from the db)
- 17. Finally it is a good idea to let the user know the data has been updated. In the properties box for the Grid, click the EVENT option (Lightning bolt) and find the ROW UPDATED property, click that property and a sub routine will pop up. In this subroutine you can type a message as in:

this.\_message.Text = "Person was Updated";

a. Think of the message you would display if Cancel is CLICKED

#### **Deleting from the Grid View**

- 1. Return to Grid View Tasks (right arrow), and then EDIT Columns
- 2. From the Available Fields List, select the command fields then DELETE option
- 3. Once added, click the Convert to Template, and then change the header text to DELETE
- 4. Return to Grid View Tasks and select Edit Templates, find in the drop down list, your new delete column and select ITEM Template.

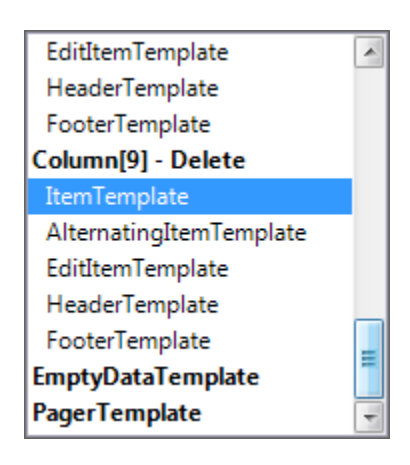

- 5. Once you select ITEM Template, you will see a DELETE link button, click on it and change the following properties:
	- a. fore color to RED
	- b. modify the onclientclick property to be:

**return confirm('Are you sure you want to delete this person?')**

- c. The above will add the javascript to produce an ALERT box.
- 6. You may want to consider giving the user a message that the row has been deleted, use the ROW DELETED event to assist you.